## **How to View & Download Your W2 from ADP Workforce Now**

Log into ADP: [https://workforcenow.adp.com](https://workforcenow.adp.com/)

1. Click on: Myself > Pay > Pay & Tax Statements

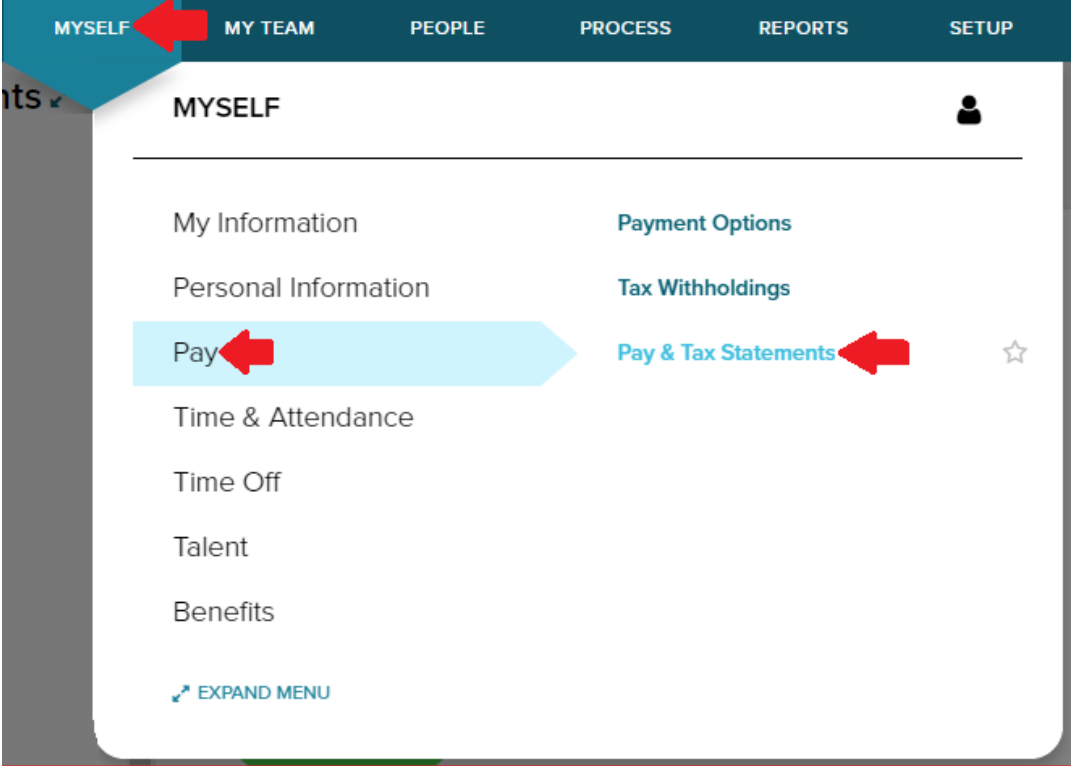

2. On the right side of the page, you will see the "Tax Statements" section. Click on "View All Statements"

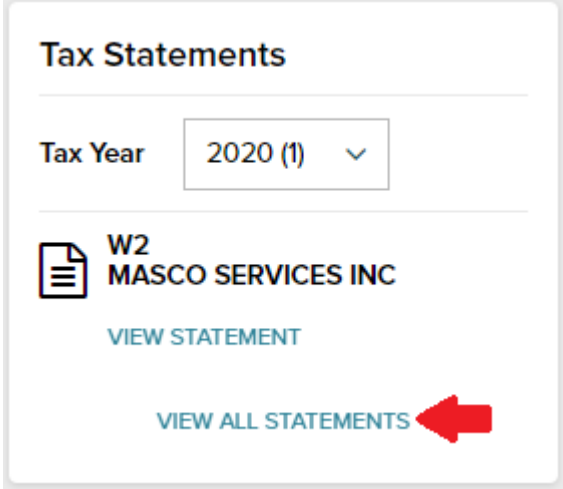

3. Click on the year you would like your W2 from.

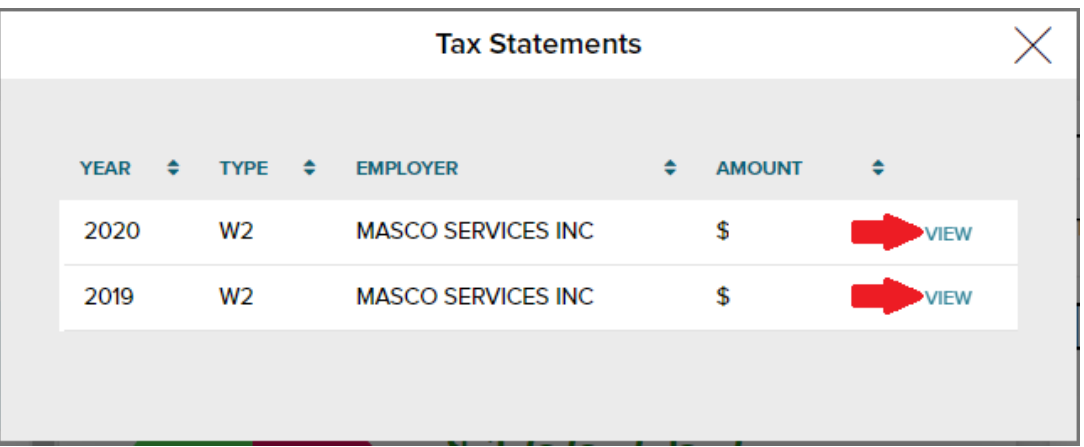

4. Click on "Open Document"

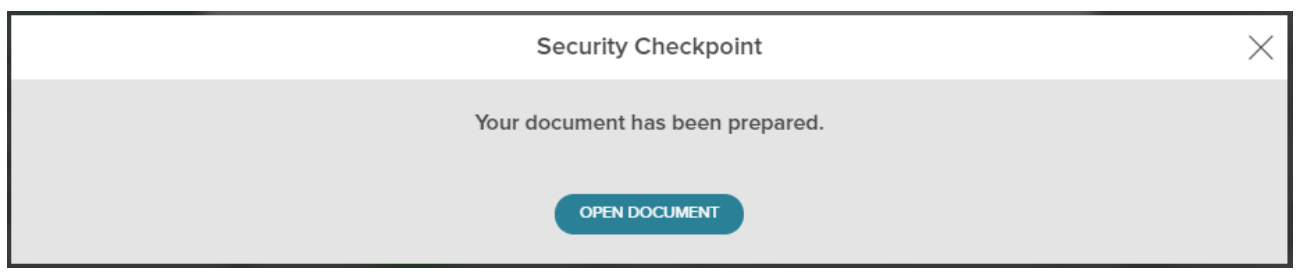

5. A new window will open within ADP. In the top right corner, you should click on "Print" or "Download" to save a copy of your W2.

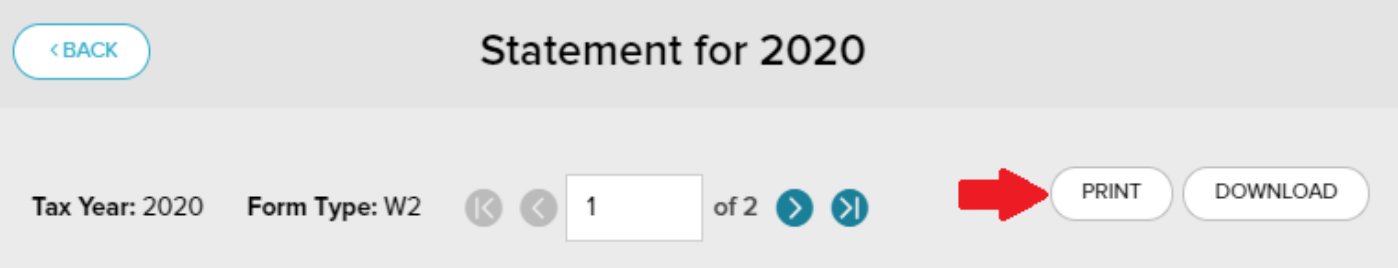